# $\stackrel{\tau}{\triangle}$   $\stackrel{\sim}{\triangle}$  RECHT EN CRIMINOLOGIE

# **HANDLEIDING ZOTERO**

# OPLEIDING RECHTEN EN CRIMINOLOGISCHE **WETENSCHAPPEN**

Faculteit Recht en Criminologie Faculteitsbibliotheek

E rbib@ugent.be

T 09 264 67 87

Campus Aula, gebouw B Universiteitstraat 4, 9000 Gent

[www.ugent.be](file:///D:/Documenten/12%20Dozijn/Universiteit%20Gent/Sjablonen/Stationery/www.ugent.be)

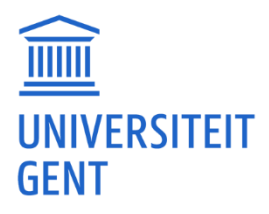

# <span id="page-1-0"></span>**INHOUDSOPGAVE**

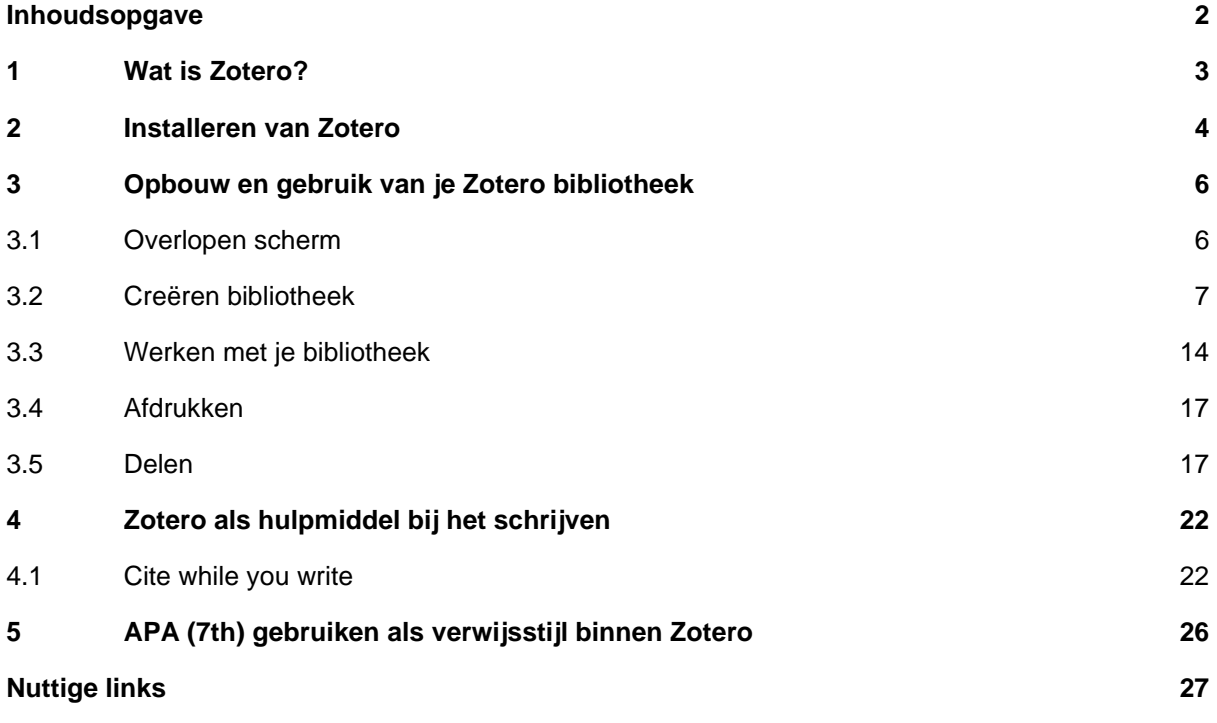

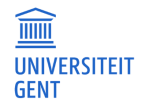

# <span id="page-2-0"></span>**1 WAT IS ZOTERO?**

Zotero is een softwarepakket dat fungeert als databasemanager voor referenties en verwijzingen- en bibliografieënmaker. Dergelijke programma's maken het verzamelen, opslaan, beheren en gebruiken van bibliografische gegevens een heel stuk makkelijker en overzichtelijker. Ze worden doorgaans referentiemanagers genoemd. Andere bestaande referentiemanagers zijn bijvoorbeeld EndNote en Mendeley.

Het grote voordeel van het gebruik van referentiemanagers is tijdsbesparing. Je beschikt nl. over je eigen database (bibliotheek) met geraadpleegde literatuur, die je eenvoudig kan doorzoeken. Bovendien worden bij het schrijven van wetenschappelijke teksten de verwijzingen en bibliografie automatisch in de correcte verwijsstijl weergegeven.

Met Zotero is het mogelijk om:

- − zelf literatuurverwijzingen in te voeren in een persoonlijke bibliotheek of deze automatisch te importeren uit databases zoals Jurisquare, Strada lex, HeinOnline, Web of Science, Google Scholar, Lib.ugent (de online catalogus van de universiteitsbibliotheek), Biblio, …,
- − referentiegegevens te bewerken en te doorzoeken,
- in eigen teksten bronvermeldingen in te voeren en deze op te maken in de gewenste bibliografische stijl zoals APA, Chicago, Harvard, … of in tijdschriftspecifieke bibliografische stijlen (International Review of Law and Economics, British Journal of Criminology, enz…),
- − pdf-bestanden te importeren en te linken aan de referenties in Zotero,
- − geordende bibliografieën samen te stellen (bijvoorbeeld op onderwerp) en referenties binnen een databank te groeperen,
- − vanuit Zotero de full text van een artikel op te zoeken.

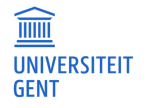

# <span id="page-3-0"></span>**2 INSTALLEREN VAN ZOTERO**

Zotero is open-source software: je kan het dus gratis downloaden via de [website](https://www.zotero.org/download/) (in tegenstelling tot bv. Endnote, waarvoor je een abonnement nodig hebt). Daar vind je drie onderdelen om Zotero ten volle te benutten: het standalone programma, de browser plugin en de plugin voor tekstverwerkers.

- − Het standalone programma is de referentiemanager zelf, die je na het downloaden ook offline kan gebruiken. Kies voor het juiste besturingssysteem, open het bestand dat gedownload wordt en volg de instructies om de installatie te voltooien (kies bij 'Setup Type' best voor 'Standard').
- Zotero Connector is de browser plugin voor Zotero, waarmee je eenvoudig referenties die je online vindt zal kunnen toevoegen aan je bibliotheek (cfr. infra). Kies je gewenste browser (Chrome, Firefox, Edge of Safari) en klik op 'Install […] Connector'. Dan kan je de extensie toevoegen aan je browser. Ga daarvoor naar Safari (linksbovenaan wanneer je een browservenster geopend hebt) – 'Settings' – 'Extensions'. Herstart je browser na het installeren van de extensie.

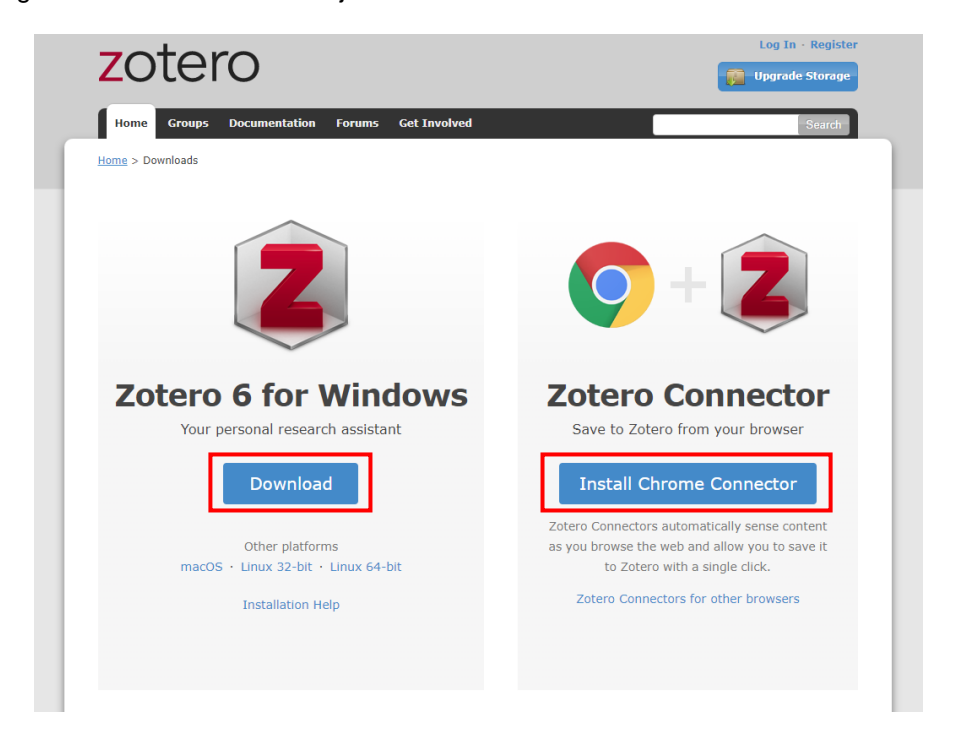

− De plugin voor tekstverwerkers (bv. Microsoft Word) wordt automatisch geïnstalleerd wanneer je Zotero voor de eerste keer opstart. Heb je geen tekstverwerker op je eigen computer, dan kan je via de UGen[t gratis Office installeren op je eigen pc.](https://helpdesk.ugent.be/office365/) Met deze plugin zal je gemakkelijk verwijzingen en een bibliografie kunnen toevoegen aan de tekst die je aan het schrijven bent. Zie je de plugin niet in Word nadat je Zotero geïnstalleerd hebt, dan kan je die manueel nog installeren in Zotero. Ga daarvoor in Zotero naar 'Bewerken' – 'Voorkeuren' – 'Citeren' – 'Tekstverwerkers' – 'Microsoft Word Add-on installeren'.

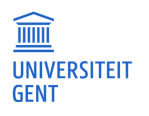

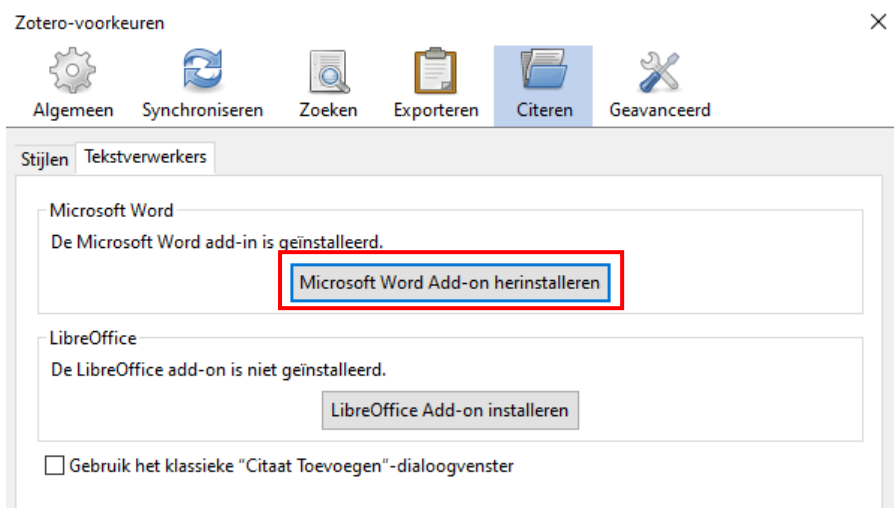

Als je je referentiebibliotheek van gelijk waar wil kunnen raadplegen (dus niet enkel op je eigen toestel) en referenties en bronnen wil delen via groepen, dan moet je ook nog een account aanmaken. Dat kan via [https://www.zotero.org/user/register/,](https://www.zotero.org/user/register/) waar je de gevraagde gegevens kan ingeven om te registreren. Je kan die achteraf nog aanpassen (ook je e-mailadres).

**Belangrijk**: voor de rest van deze handleiding gaan we uit van het gebruik van een Windows pc of laptop, en niet van een MacBook. Op een MacBook zullen de handelingen analoog zijn als ze hier beschreven worden, maar kunnen hier en daar licht afwijken.

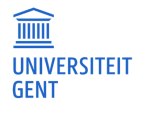

# <span id="page-5-0"></span>**3 OPBOUW EN GEBRUIK VAN JE ZOTERO BIBLIOTHEEK**

## <span id="page-5-1"></span>**3.1 Overlopen scherm**

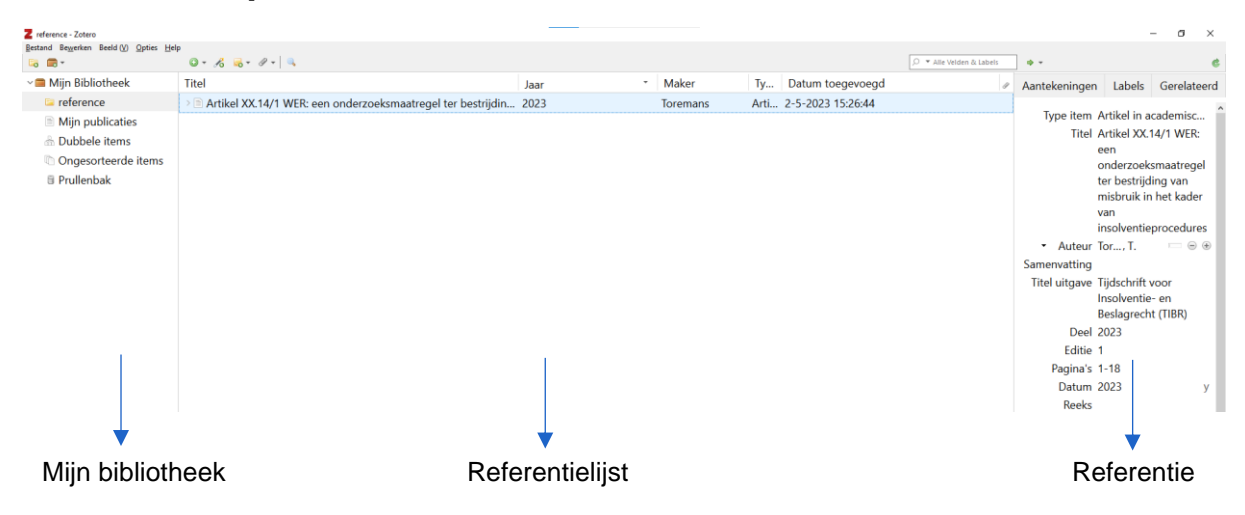

## **Mijn bibliotheek**

In dit paneel kan je makkelijk navigeren tussen de volledige referentielijst, onderdelen van die lijst (groepen), dubbele items, etc.

## **Referentielijst**

Hier zie je het overzicht van de volledige databank of de gekozen groep referenties. Per referentie worden een aantal velden getoond. De lijst is makkelijk te sorteren door te klikken in de hoofding van een kolom.

Door rechts te klikken op een van de kolommen is het mogelijk om andere velden te tonen (bv. jaartal van publicatie, datum toegevoegd in bibliotheek, …). Het is eveneens mogelijk om de volgorde van de velden te wijzigen door de kolommen te verslepen.

Als je een pdf van een bron hebt toegevoegd, kan je die raadplegen door op het pdf-icoontje in de kolom 'bijlagen' te klikken.

De zoekbalk rechts bovenaan laat je toe om te zoeken op trefwoorden binnen je eigen bibliotheek.

#### **Referentie**

Binnen dit paneel bekijk je de op dat moment geselecteerde referentie. Via het 'Info' tabblad kan je snel wijzigingen aanbrengen in referenties. In de andere tabbladen kan je aantekeningen, labels en gerelateerde bronnen toevoegen, maar dat valt buiten de scope van deze handleiding.

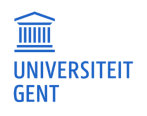

## <span id="page-6-0"></span>**3.2 Creëren bibliotheek**

Zotero werkt altijd binnen 'Mijn Bibliotheek': dit is je algemene bibliotheek die gelinkt zal worden aan je profiel als je dat aanmaakt. Binnen die algemene bibliotheek kan je verzamelingen (bibliotheken) en deelverzamelingen (groepen) aanmaken. Een nieuwe verzameling aanmaken kan door te kiezen voor 'Bestand' – 'Nieuwe verzameling' of daaronder op het gele mapje met het groene plusje te klikken (de knop 'Nieuwe verzameling').

Wil je je bibliotheek en bronnen van gelijk waar kunnen raadplegen (dus niet enkel vanop je eigen computer), dan is het belangrijk om Zotero nog te linken aan je account (cfr. punt 2) om zo je bibliotheek te synchroniseren. Om dat te doen ga je naar 'Bewerken' – 'Voorkeuren' – 'Synchroniseren'. Daar vul je je accountgegevens in om synchronisatie in te stellen.

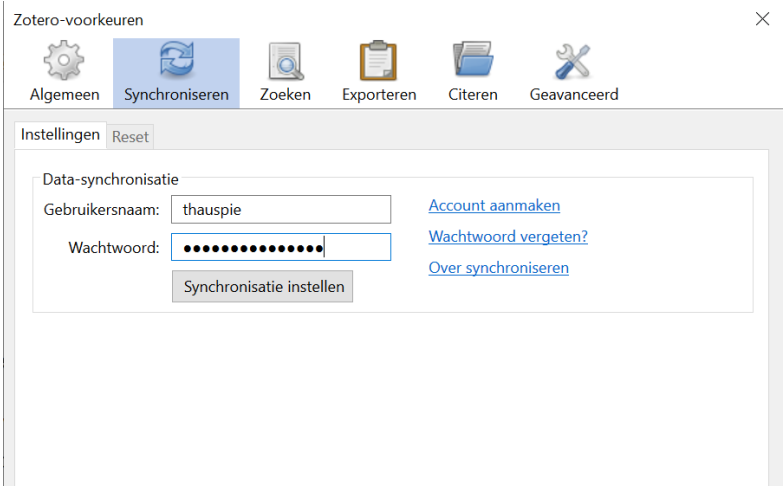

Aangezien de gratis versie van Zotero een datalimiet van 300 MB heeft, kan je ruimte besparen door ervoor te kiezen om enkel vanuit de online versie aan gekoppelde bestanden (bv. de pdf van een artikel) te kunnen. Vink hiervoor 'Synchroniseer als Volledige Tekst inhoud' uit bij de synchronisatievoorkeuren waar je je account hebt gelinkt.

## **3.2.1 Invoeren van gegevens**

In deze handleiding bespreken we vijf verschillende manieren om referenties toe te voegen in Zotero: het manueel toevoegen van referenties, importeren van pdf-bestanden, importeren via een identifier, rechtstreeks importeren uit een databank met een RIS-bestand, en rechtstreeks importeren uit een databank met de browserplugin.

**Belangrijk: deze handleiding gaat uit van on-campus gebruik van je computer, of off-campus met een [VPN-verbinding.](https://helpdesk.ugent.be/vpn/) Als je off-campus met een browser via [Athena](https://athena.ugent.be/) werkt, zal je de RISbestanden (3.2.1.4) eerst moeten verplaatsen naar je lokale schijf (via de File Explorer op Athena). Via Athena zal je de browserplugin (3.2.1.5) ook niet kunnen installeren. Als je off-campus toegang tot de online bronnen van de UGent wil krijgen, moet je een browser via Athena gebruiken of een VPN-verbinding opzetten.**

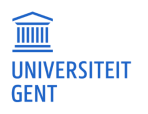

## **3.2.1.1 Manueel**

```
Info Aantekeningen Labels Gerelateerd
          Type item Artikel in academisch tijdschrift
               Titel
        Auteur (achternaam), (voornaam)
                                                   \Box \ominus \ominusSamenvatting
       Titel uitgave
              Deel
             Editie
           Pagina's
            Datum
             Reeks
  Titel van de reeks
 Reeks (extra tekst)
Tiidschrift-afkorting
               Taal
               DOI
              ISSN
         Korte Titel
```
- − Klik op 'Bestand' 'Nieuw item' of op het groene plusteken .
- − Kies eerst het juiste brontype (bv. 'Artikel in academisch tijdschrift').
- − De in te vullen velden zullen licht verschillen afhankelijk van het brontype dat je kiest. De eerste velden zijn vaak verplicht om tot een volledige referentie te komen (bv. titel, auteur, uitgever, titel tijdschrift, editie tijdschrift, etc.). De bijkomende velden zijn niet verplicht, maar wel nuttig om de gegevens te vervolledigen.
- − Namen van auteurs worden als volgt ingevuld: 'familienaam, voornaam'. Soms is de auteur van een publicatie geen persoon maar een organisatie. Om die in te geven, kan je naast het veld waar je de naam van de auteur invult op het vakje klikken. Hierdoor veranderen de twee velden voor voor- en achternaam naar één veld, waar je de naam van de organisatie kan ingeven.
- − Indien er meer dan één auteur, organisatie of editor is, moeten je die ook vermelden. Voeg een extra auteur of editor toe door op het plusje te klikken.
- − Bij invoer van geïndexeerde velden (auteur, tijdschrifttitel en trefwoorden) worden gegevens automatisch gesuggereerd a.d.h.v. eerder ingevoerde referenties.
- − Vul de gegevens in zonder bijkomende opmaak (niet vet, cursief,…), omdat de uiteindelijke opmaak bepaald zal worden door de gekozen outputstijl.

## **3.2.1.2 Pdf-bestanden importeren**

Zotero voorziet de mogelijkheid om een pdf-bestand te importeren, waarbij onmiddellijk zowel de referentie als het bestand zelf worden toegevoegd aan je bibliotheek.

Het toevoegen van referenties op basis van pdf-bestanden is enkel mogelijk voor pdf's met de juiste metadata (vb. uit full tekst wetenschappelijke databanken). Je kan dit eenvoudig doen door het pdfbestand in de referentielijst te slepen van de (deel)verzameling waarin je de referentie wil toevoegen. Zotero zal dan automatisch een referentie aanmaken op basis van de informatie in het bestand, en het bestand koppelen aan die referentie. Controleer deze automatische referentie wel nog steeds: de kans bestaat namelijk dat Zotero toch nog kleine foutjes maakt, omdat de informatie van de pdf verkeerd opgenomen wordt (bv. het jaartal van raadpleging noteren als jaartal van publicatie i.p.v. het echte jaartal van publicatie). Indien je denkt dat de informatie niet juist is, dan kan je deze automatische referentie handmatig aanpassen waar nodig in het rechterpaneel onder 'Info'. Gaat het om volledig verkeerde informatie, dan ga je best naar de desbetreffende referentie in de referentielijst en kies je via een rechtermuisklik voor 'Ophalen van metadata ongedaan maken', zodat je alle informatie bij het geïmporteerd pdf-bestand volledig manueel kunt invoeren (zie 3.2.1.1).

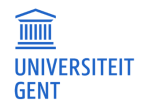

Elektronische versies van artikels of documenten kunnen ook manueel toegevoegd worden aan een bestaande referentie. Dit doe je door de referentie waar je het bestand aan wil toevoegen, te selecteren, en daarna op de paperclip in de toolbar boven de referentielijst te klikken. Kies dan voor 'Koppeling naar bestand toevoegen' en selecteer het juiste bestand.

## **3.2.1.3 Via identifier (ISBN of DOI)**

Wanneer je de unieke identifier voor een bron kent (ISBN voor een boek, DOI voor een artikel), kan je ook op basis hiervan een referentie toevoegen. Dat kan je doen door op het toverstokje in de toolbar boven de referentielijst de klikken. Daar kan je één of meerdere identifiers toevoegen via Shift+Enter.

## **3.2.1.4 Rechtstreeks importeren vanuit databanken (RIS-bestand)**

Bij een aantal databanken is het mogelijk om referenties rechtstreeks in Zotero te importeren. Wat het rechtstreeks importeren van referenties uit de Belgische juridische databanken (Jura, Strada lex, Jurisquare) betreft, is deze functie enkel beschikbaar in Jurisquare en Strada lex. Controleer na het importeren van de referenties in Zotero zeker of het werk correct werd ingevoerd en of alle labels correct werden ingevuld.

## **Web of Science**

- − Open Web of Science (rechtstreeks via [www.webofknowledge.com](http://www.webofknowledge.com/) of via de catalogus lib.ugent.be)
- − Voer een zoekopdracht uit
- − Vink de gewenste documenten aan of klik op het artikel dat je interesseert
- − Klik op 'export' 'RIS (other reference software)'
- − Selecteer in de pop-up die verschijnt: 'Record Content: Full Record' en klik op 'export'. Het document verschijnt nu onderaan in de downloadbalk. Door op het document te klikken, open je de referentie in de verzameling die je op dat moment open hebt staan Zotero. Vink in het pop-upvenster 'Importeer naar een nieuwe verzameling' uit als je niet wilt dat Zotero elke keer wanneer je op deze manier iets importeert een nieuwe verzameling aanmaakt. Je kan het ook aangevinkt laten om de referentie(s) in een nieuwe verzameling te importeren.

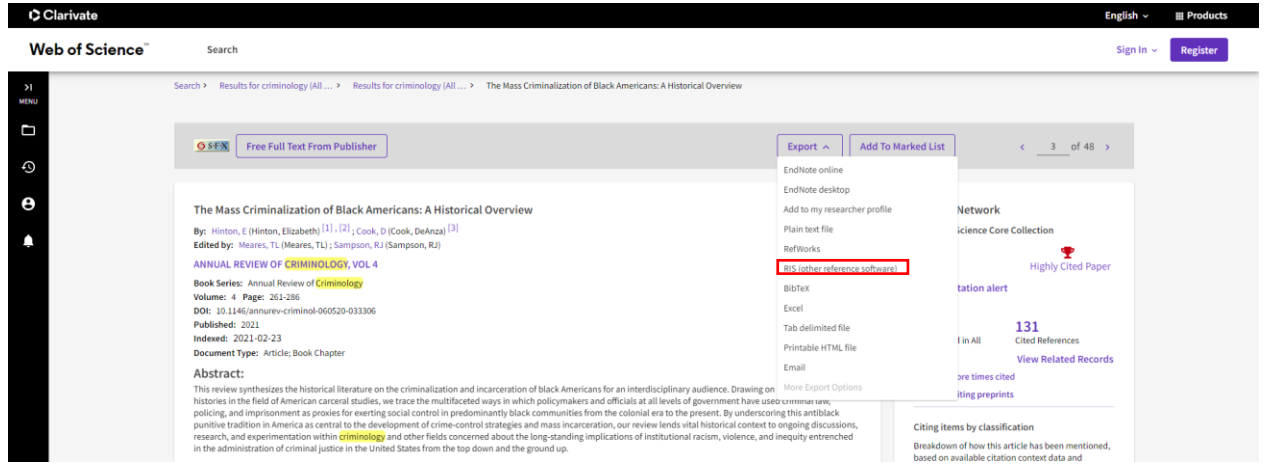

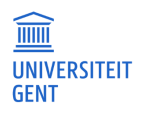

#### **Strada lex**

- − Open Strada lex (rechtstreeks via stradlex.com of via de catalogus lib.ugent.be)
- − Voer een zoekopdracht uit en klik op de titel van het artikel dat je wil exporteren naar Zotero
- − Klik rechts op de drie bolletjes onder de knop om het artikel af te drukken
- − Selecteer 'Download RIS'
- − Wanneer je de gedownloade referentie opent, zal die toegevoegd worden aan Zotero

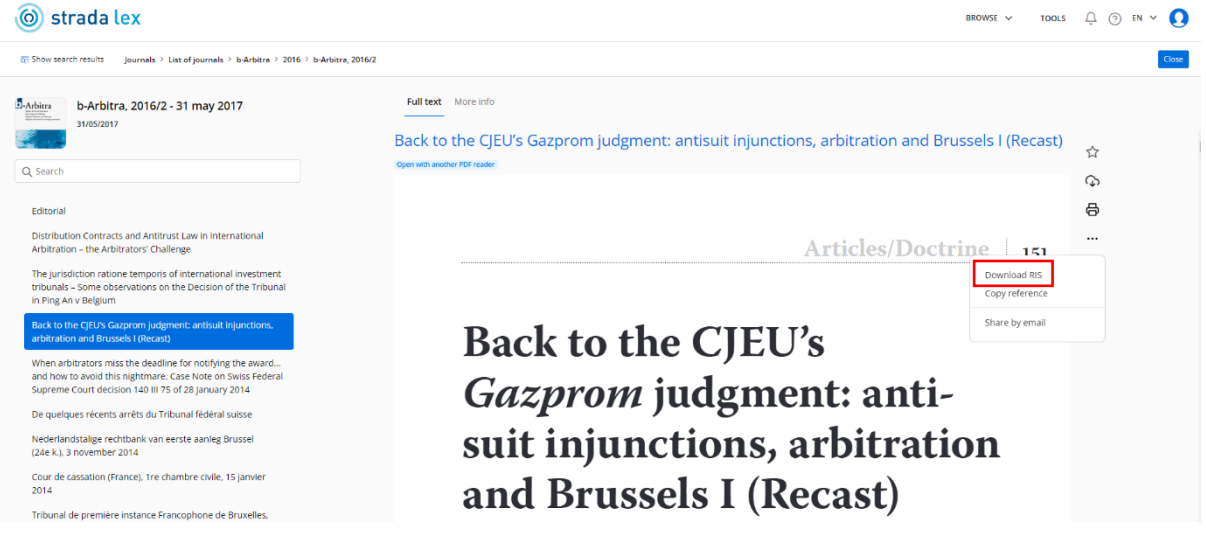

#### **Google Scholar**

Onder elk zoekresultaat in Google Scholar wordt de optie citeren ( $\overline{95}$ ) weergegeven. Klik op RefMan om het RIS-bestand te downloaden. Net zoals bij Jurisquare zal er gevraagd worden of je het bestand wil importeren via de browserplugin Zotero Connector (cfr 3.2.1.5). Als je hier niet voor kiest zal het RIS-bestand gedownload worden. Dat kan je dan openen om de referentie te importeren. Beide opties komen opnieuw op hetzelfde neer.

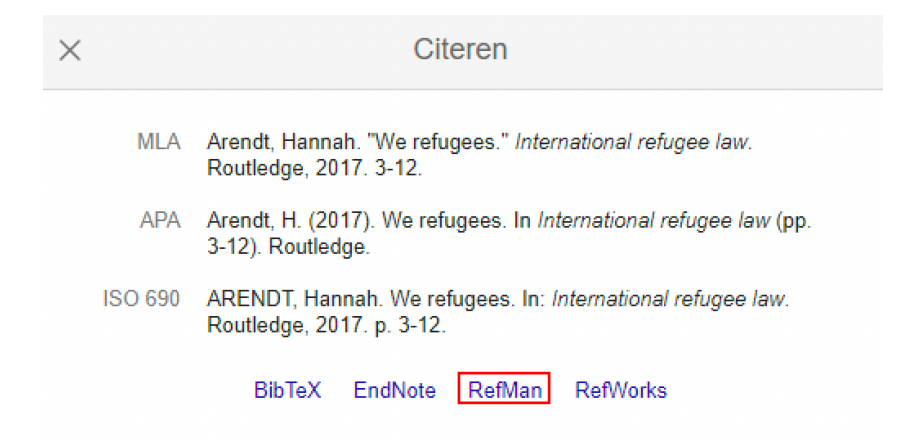

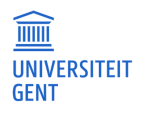

#### **HeinOnline**

- − Open HeinOnline (rechtstreeks via <https://heinonline.org/HOL/Welcome> of via de catalogus lib.ugent.be)
- − Voer een zoekopdracht uit en klik op het artikel dat je wil importeren in Zotero
- − Bij de tekst van het artikel klik je op 'Cite' linksboven en kan je onderaan kiezen voor 'Export RIS file'
- − Wanneer je de gedownloade referentie opent, zal die toegevoegd worden aan Zotero

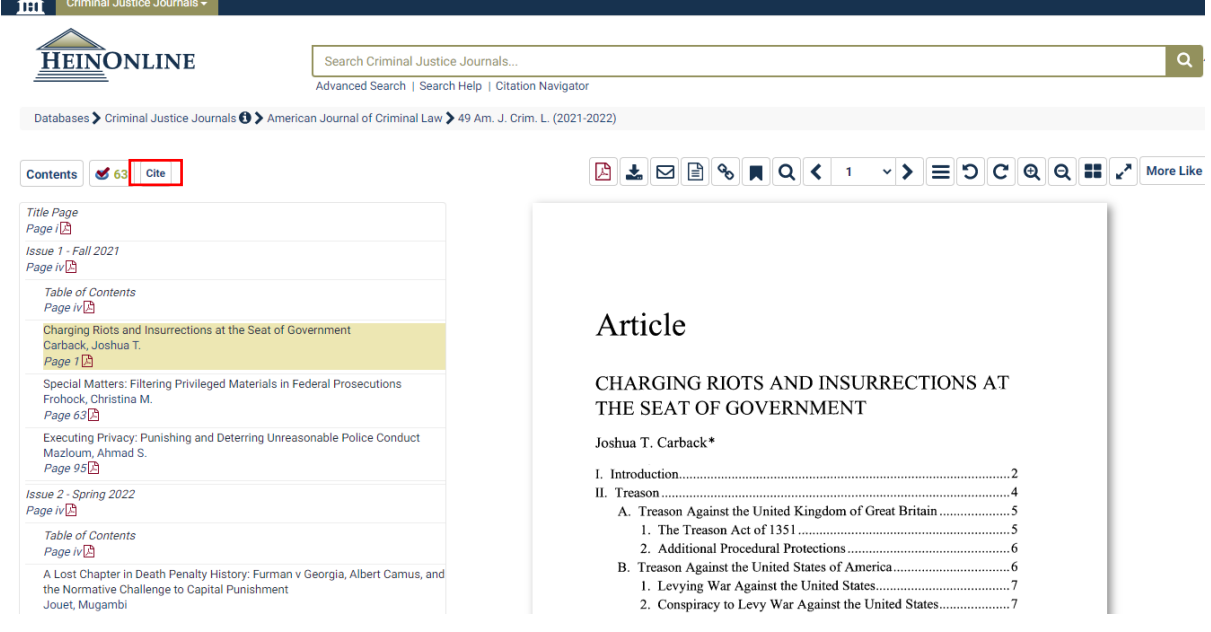

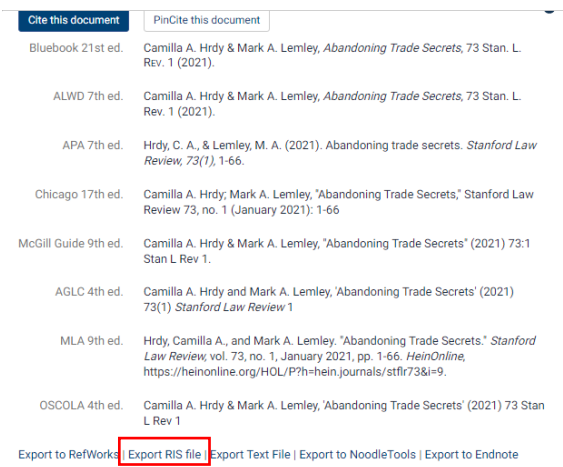

#### **Proquest**

- − Open Proquest (rechtstreeks via [http://search.proquest.com](http://search.proquest.com/) of via de catalogus lib.ugent.be)
- − Voer een zoekactie uit
- − Vink de artikels aan die je wil exporteren naar Zotero en klik op <sup>1</sup>. In de pop-up die verschijnt selecteer je 'RIS'
- − Klik in het volgende pop-upvenster op 'Continue'
- − Wanneer je de gedownloade referentie opent, zal die toegevoegd worden aan Zotero

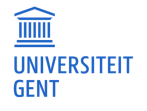

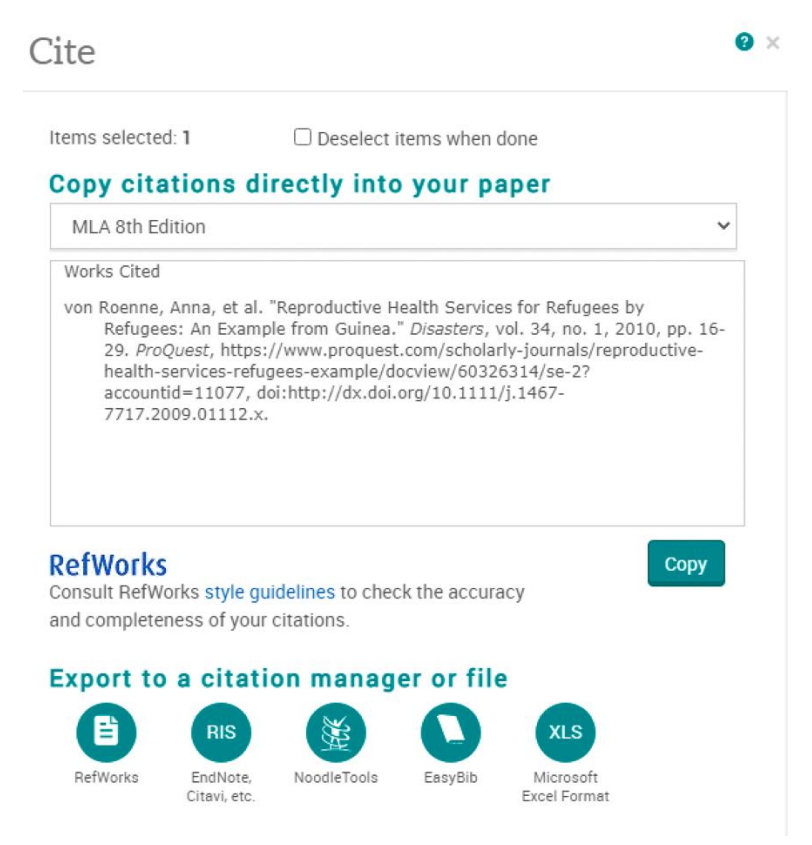

## **UGent catalogus**

- − Ga naar lib.ugent.be en voer je zoekactie uit
- − Klik op de titel die je wil importeren, ga vervolgens naar reference details (onderaan) en klik op 'citing' – 'Download RIS file'. Net zoals bij Jurisquare en Google Scholar zal er gevraagd worden of je het bestand wil importeren via de browserplugin Zotero Connector (cfr 3.2.1.5). Als je hier niet voor kiest zal het RIS-bestand gedownload worden. Dat kan je dan openen om de referentie te importeren. Beide opties komen opnieuw op hetzelfde neer.

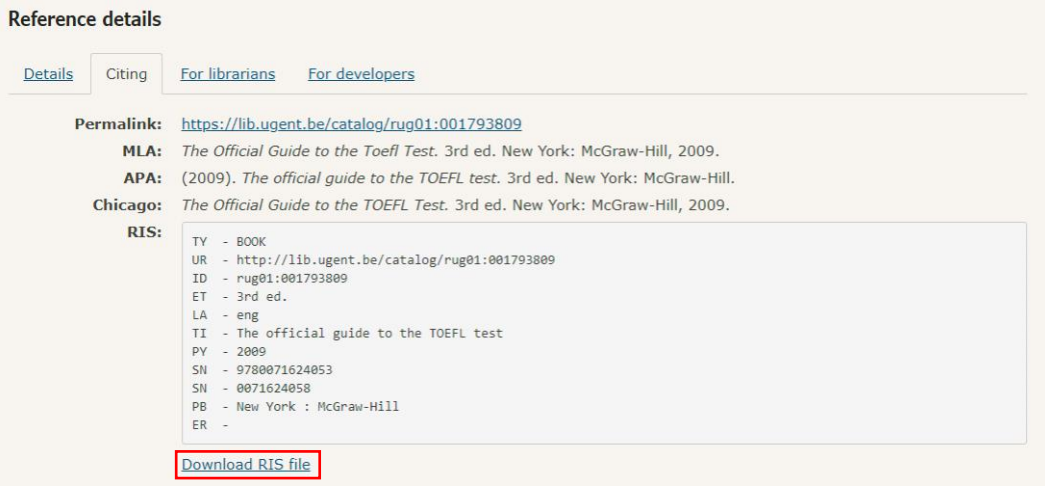

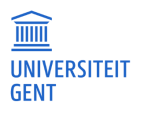

## **Biblio (Ghent University Academic Bibliography)**

- − Ga naar biblio.ugent.be en voer je zoekactie uit
- − Voeg de referenties die je wil exporteren toe aan je persoonlijke lijst via 'add to list'.
- − Navigeer naar je persoonlijke lijst, klik op actions en selecteer 'Export list'.
- − Selecteer vervolgens 'RIS (Reference Software)'.

## **Export "My list"**

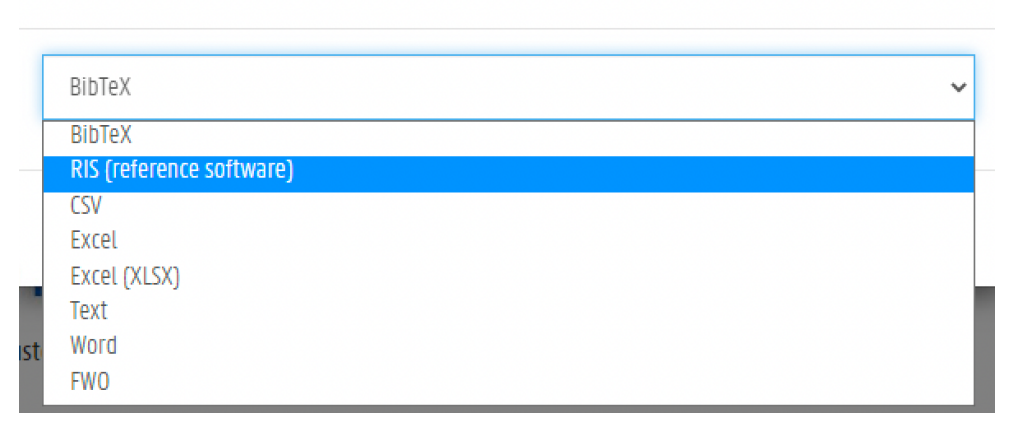

## **3.2.1.5 Rechtstreeks importeren vanuit databanken (browserplugin)**

Om referenties rechtstreeks te importeren in Zotero bestaat er naast het downloaden en openen van RIS-bestanden nog een andere methode. Als je de browserplugin Zotero Connector hebt gedownload en toegevoegd aan je browser, kan je die ook gebruiken om gemakkelijk bronnen toe te voegen aan Zotero. Om de plugin gemakkelijk te gebruiken raden we aan om die vast te zetten in je browser (via 'Extensies' rechtsboven in je browservenster) zodat de knop om referenties te importeren naar Zotero altijd zichtbaar is.

Het gebruik van de browserplugin via de knop rechtsboven werkt het best in Engelstalige (al dan niet algemene) databanken zoals Web of Science, Scopus, ProQuest, HeinOnline, etc. Voor Belgische juridische databanken zal je meer (en correctere) informatie importeren via de methode van het downloaden van het RIS-bestand (cfr 3.2.1.4). Op Jurisquare zal via de knop 'Citation manager' wel gevraagd worden of je wil importeren met Zotero Connector: deze methode is dan wel equivalent aan het downloaden van een RIS-bestand.

Wanneer je op de pagina van een bron bent waarvan je de referentie wil importeren in Zotero, zal je rechtsboven in je browser een knop zien om de referentie toe te voegen aan Zotero. Wanneer je daarop klikt, zal je een nieuw venster zien waar je kan kiezen in welke (deel)verzameling in Zotero je de referentie wil opslaan. Klik hiervoor eerst op het icoontje  $\|\cdot\|$  om het venster uit te vouwen, selecteer de juiste (deel)verzameling en klik dan op 'Klaar'.

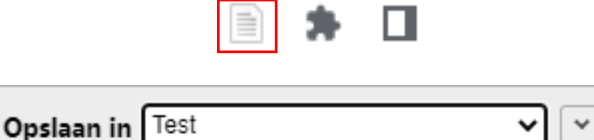

E The Mass Criminalization of Black Americans: A His... Den-Access PDF

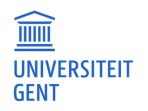

Het is ook mogelijk om meerdere bronnen tegelijk in Zotero te importeren. Net zoals je in de resultatenlijst van een zoekopdracht bronnen kan aanvinken om een RIS-bestand van meerdere referenties te downloaden, zal Zotero Connector je toelaten om een selectie van meerdere bronnen te importeren. Wanneer je na een zoekopdracht op een resultatenlijst van een databank komt, klik je opnieuw op de knop rechtsboven (die nu het icoontje van een map heeft). Daarna zal je een scherm zien waar je een selectie kan maken van de bronnen uit je resultatenlijst waarvan je de referentie wil exporteren naar Zotero. Je zal dan ook opnieuw kunnen kiezen in welke (deel)verzameling je de referentie wil importeren.

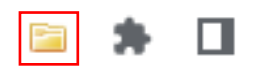

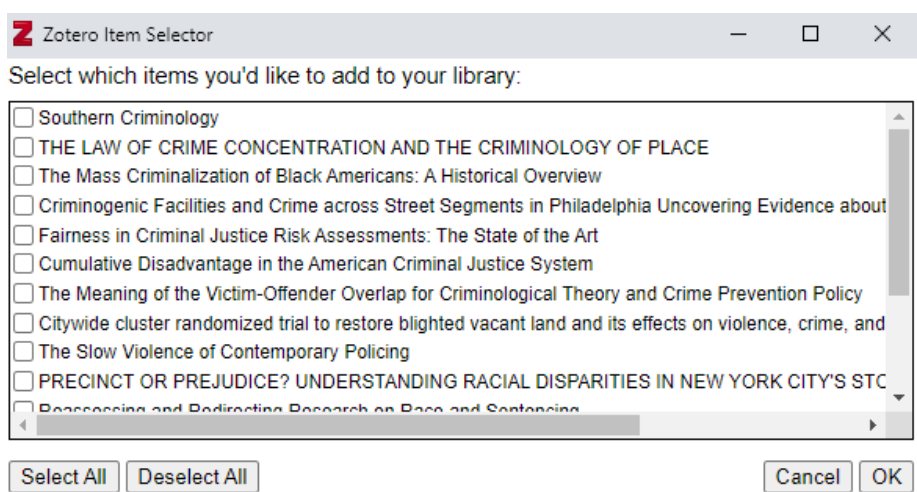

## <span id="page-13-0"></span>**3.3 Werken met je bibliotheek**

## **3.3.1 Verzamelingen**

Door te werken met verzamelingen is het makkelijk om je referenties volgens je eigen criteria in te delen en terug te vinden. Je kan verdere onderverdelingen in niveaus maken door deelverzamelingen aan te maken. Op die manier breng je structuur aan in het geheel van je referenties, net zoals je dat op je computer doet wanneer je al je opgeslagen documenten indeelt in mapstructuren. Zo kan je bijvoorbeeld per onderzoeksopdracht een aparte verzameling van referenties aanmaken, maar ook per onderzoeksthema en dergelijke meer.

Je kan op verschillende manieren een nieuwe (deel)verzameling aanmaken. Je kan linksboven op de knop 'Nieuwe verzameling' **klikken. Wanneer je de nieuwe verzameling een naam hebt gegeven,** zal ze in de lijst in het linkerpaneel verschijnen. Je kan er dan een deelverzameling van een bestaande verzameling van maken door ze ernaartoe te slepen.

Je kan ook rechtstreeks een nieuwe deelverzameling maken door rechts te klikken op een bestaande (deel)verzameling en 'Nieuwe deelverzameling' te selecteren.

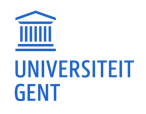

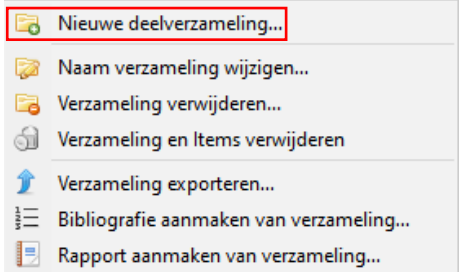

Met de twee bovenstaande methodes maak je nieuwe lege verzamelingen die je dan kan opvullen met referenties. Wil je rechtstreeks een nieuwe verzameling maken op basis van een aantal referenties, dan kan dat ook. Daarvoor selecteer je de gewenste referenties (met Ctrl), klik je rechts op een van de referenties en selecteer 'Add to Collection' – 'Nieuwe verzameling'.

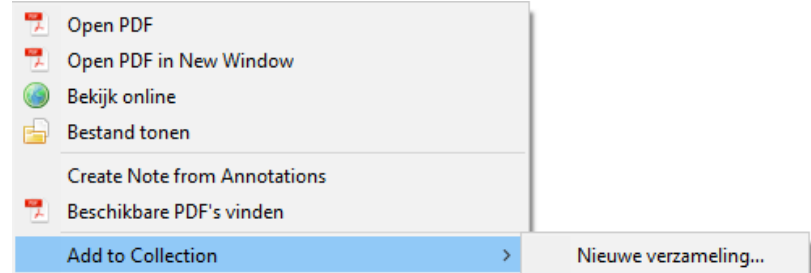

Op deze manier kan je ook referenties toevoegen aan bestaande verzamelingen: die zullen in het dropdown menu verschijnen. Hetzelfde kan je ook doen door de referenties naar een verzameling in het linkerpaneel te slepen. De referenties zullen altijd ook blijven staan in de verzameling waaruit je ze versleept, je kopieert ze m.a.w.

## **3.3.2 Zoeken binnen je bibliotheek**

Via de zoekbalk boven het referentielijstpaneel kan je je bibliotheek doorzoeken. Selecteer links een (deel)verzameling als je je zoekopdracht wil beperken tot een deel van je bibliotheek. In de zoekbalk kan je aangeven of je in alle velden van referenties wil zoeken, enkel in titel, auteur of jaar, of in alles (alle velden en de full text als je die hebt toegevoegd).

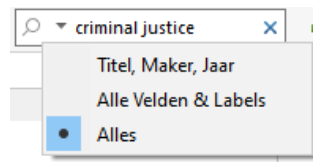

Om geavanceerd te zoeken, klik je op het vergrootglas naast de zoekbalk. In het scherm dat je dan te zien krijgt, kan je uitgebreid zoeken door bv. verschillende voorwaarden te combineren, te zoeken op specifieke velden, etc.

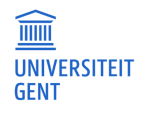

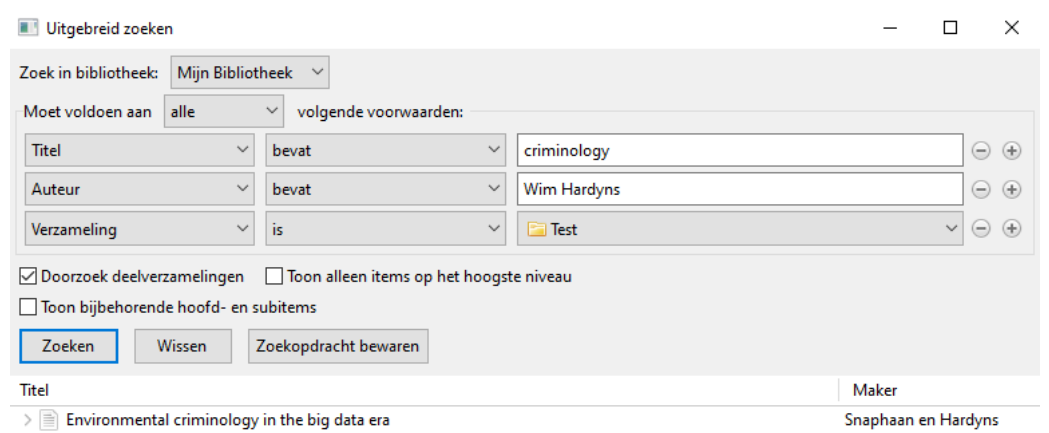

## **3.3.3 Zoeken naar full text**

Via Zotero kan je controleren of je toegang hebt tot de full text van een bepaalde referentie via 'Library lookup'. Hiermee zal Zotero de catalogus van een bibliotheek doorzoeken. Om dit in te stellen voor de online catalogus van de UGent ga je naar 'Bewerken' – 'Voorkeuren' – 'Geavanceerd'. Onder OpenURL zal je een keuzebalk zien, waarmee je kan navigeren naar Ghent University.

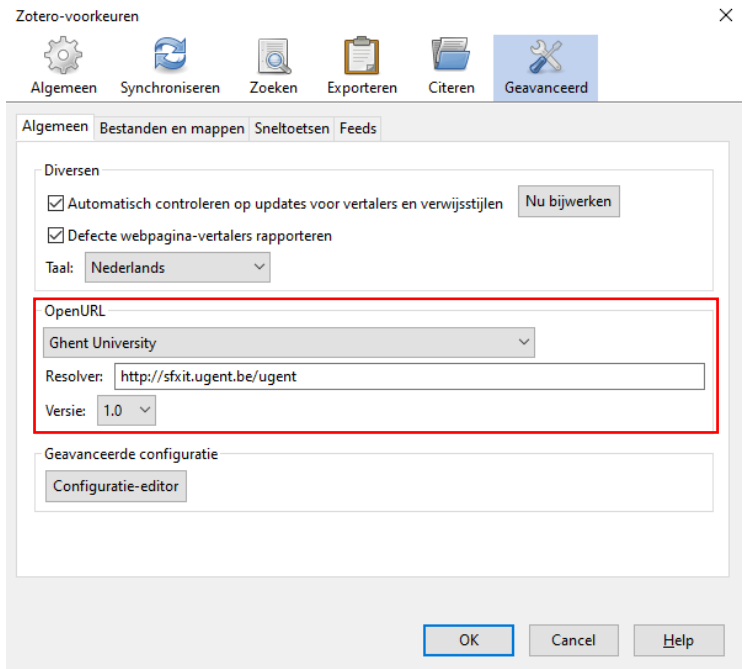

Wil je dus controleren of je via de UGent toegang hebt tot de full text van een referentie, dan klik je op de groene pijl boven het referentiepaneel van je geselecteerde referentie, en klik je op 'Bibliotheek opzoeken'. Als de bron geïndexeerd is in de online catalogus, dan zal Zotero je naar de full text via de universiteitsbibliotheek sturen. Bronnen uit grote internationale databanken zijn vaak geïndexeerd in de online catalogus van de UGent, maar dit is niet altijd het geval voor bv. artikels uit Belgische juridische databanken.

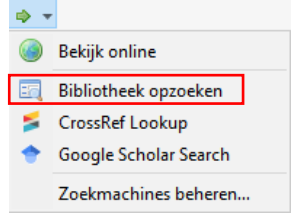

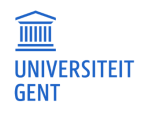

## <span id="page-16-0"></span>**3.4 Afdrukken**

Het is mogelijk om een databank/bibliotheek volledig of gedeeltelijk af te drukken in de gewenste stijl.

## **Printen**

- − Selecteer de af te drukken referenties
- − Klik rechts en selecteer 'Bibliografie aanmaken van geselecteerde referenties'
- − Kies je gewenste citeerstijl, of je een bibliografie of verwijzingen wil aanmaken van de referenties, en selecteer 'Afdrukken'
- − Zotero zal de aangemaakte bibliografie rechtstreeks doorsturen naar je printer

Via dezelfde weg kan je een bestand aanmaken dat bewerkbaar is in Word ('Bewaar als RTF').

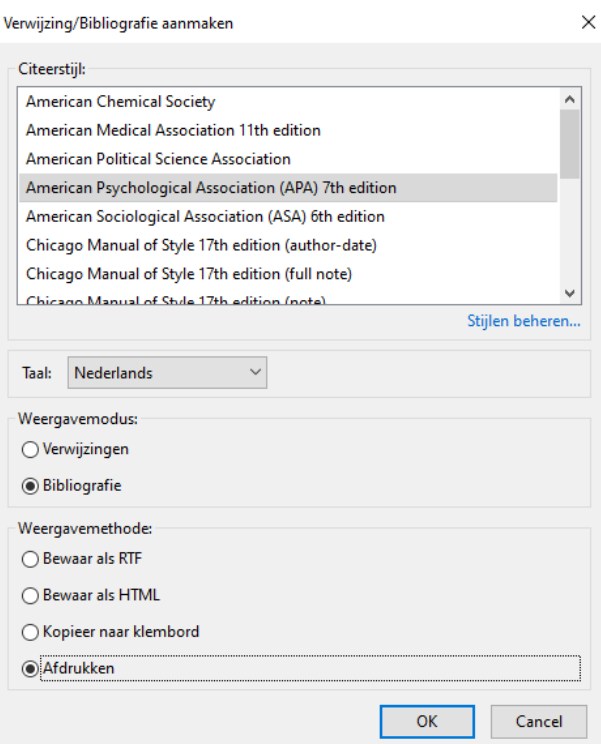

Wil je referenties toevoegen aan een bestand of mail, dan kan je die simpelweg selecteren en slepen naar waar je ze wil toevoegen, of kopiëren via Ctrl+Shift+C. Zotero zal dan automatisch een bibliografie aanmaken in de verwijsstijl die je geselecteerd hebt via 'Bewerken' – 'Voorkeuren' – 'Exporteren'.

## <span id="page-16-1"></span>**3.5 Delen**

Zotero voorziet in verschillende manieren om je referentiebibliotheek of (deel)verzamelingen te delen. Afhankelijk van de situatie gebruik je best verschillende methoden. Wil je zelf op meerdere toestellen in Zotero werken, dan synchroniseer je het best je bibliotheek. Wil je met meerdere personen samenwerken aan een bibliotheek, dan maak je een groep aan om samen een bibliotheek samen te stellen. Wil je gewoon je (deel)verzameling delen met anderen (zonder dat er moet samengewerkt worden), dan kan je je bibliotheek exporteren zodat anderen die kunnen importeren. Omgekeerd werkt dat ook: je kan geëxporteerde bibliotheken (ook van andere referentiemanagers) importeren in Zotero.

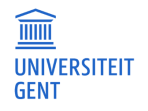

## **3.5.1 Synchroniseren**

Zoals in punt 3.2 aangegeven is het mogelijk om je bibliotheek in Zotero van gelijk waar te raadplegen en bewerken door te synchroniseren met behulp van je Zotero-account. Via 'Bewerken' – 'Voorkeuren'– 'Synchroniseren' kan je je accountgegevens invullen om de synchronisatie in te stellen.

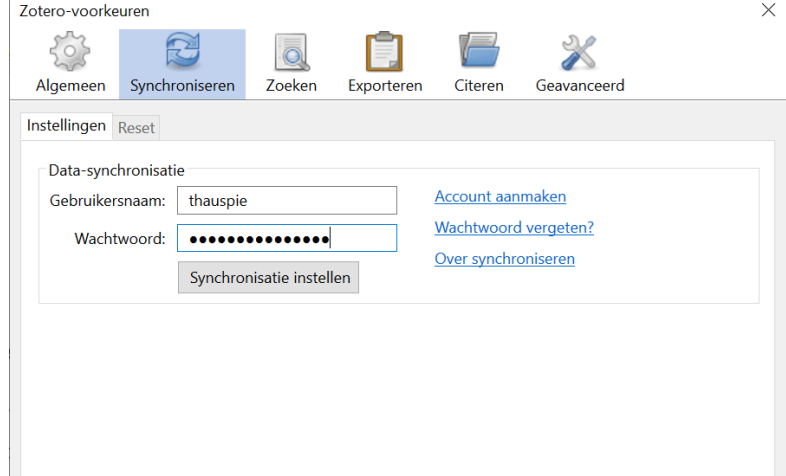

## **3.5.2 Groepen**

Om met anderen samen te werken aan een referentiebibliotheek kan je in Zotero groepen aanmaken. Dat doe je door links bovenaan bij het mapje met het groene plusje 'Nieuwe groep' te selecteren.

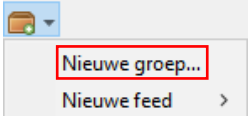

Door op die knop te klikken word je doorgestuurd naar de website van Zotero, waar je eerst zal moeten inloggen met je accountgegevens alvorens je een nieuwe groep kan aanmaken.

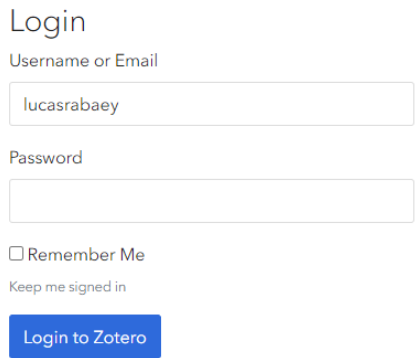

Hierna kom je op het startscherm om een nieuwe groep aan te maken. Daar kan je een naam voor de groep kiezen (bv. het project of groepswerk waarvoor je samenwerkt) en het type groep kiezen. Er bestaan drie verschillende groepstypes: publieke groepen met open lidmaatschap, publieke groepen met gesloten lidmaatschap en private groepen. Publieke groepen zijn vindbaar via de [website](https://www.zotero.org/search/type/group) van Zotero, private groepen niet. Groepen met open lidmaatschap staan open voor iedereen om lid te worden. Bij gesloten lidmaatschap moet je een uitnodiging krijgen (of aanvragen) om lid te worden van

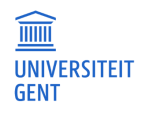

de groep. Private groepen hebben sowieso een gesloten lidmaatschap: je kan er dus enkel op uitnodiging lid van worden. Klik onderaan op 'Create Group' om de groep aan te maken wanneer je een naam en een type hebt gekozen.

#### **Create a New Group**

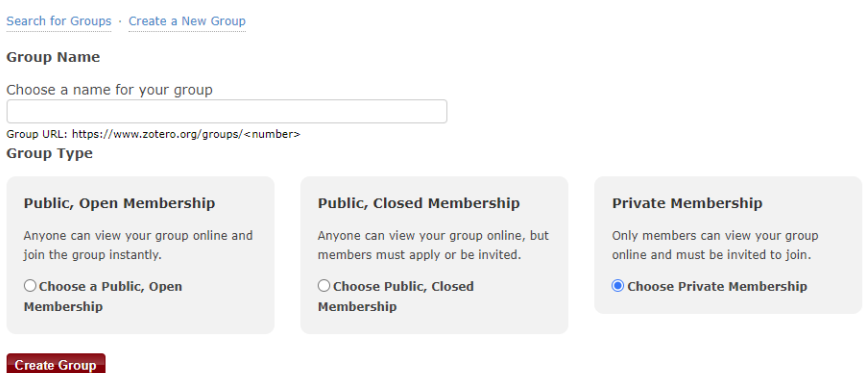

In de 'Library Settings' kan je opties voor het gebruik van je groepsbibliotheek instellen: wie kan je bibliotheek zien en bewerken, en wie kan er bestanden in de bibliotheek bewerken?

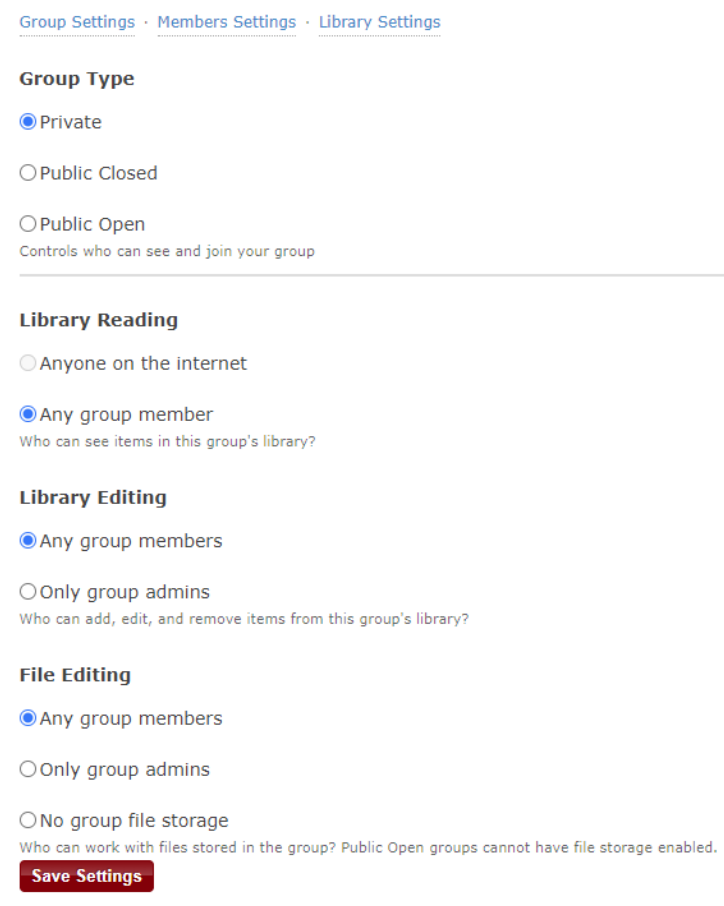

Bij de 'Member Settings' kan je alle leden van de groep en hun rollen zien. In deze handleiding gaan we niet verder in op de verschillende rollen binnen groepen. Via de knop 'Send More Invitations' kan je anderen uitnodigen om lid te worden van jouw groep. Daarvoor moet je bij 'Invite Members' hun emailadres (waarmee ze een account bij Zotero hebben aangemaakt) of hun Zotero-gebruikersnaam ingeven.

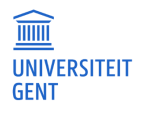

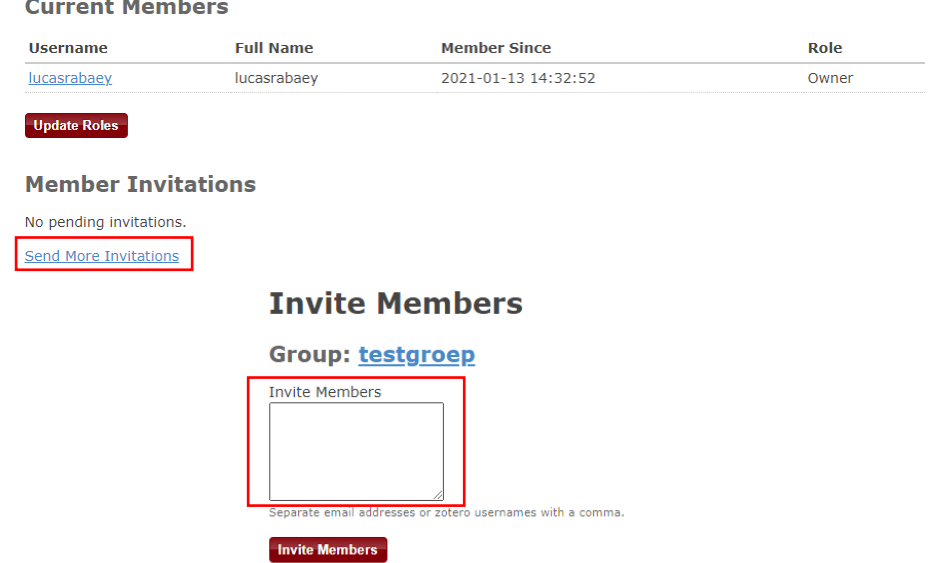

## **3.5.3 Exporteren/importeren**

Om je bibliotheek of (deel)verzameling simpelweg te delen met anderen zonder dat er gewerkt moet worden aan een gemeenschappelijke bibliotheek, kan je die exporteren. Klik daarvoor met je rechtermuisknop op de gewenste verzameling en selecteer 'Verzameling exporteren'. Je kan ook hetzelfde doen met je hele bibliotheek, door met je rechtermuisknop op 'Mijn Bibliotheek' te klikken en 'Bibliotheek exporteren' te selecteren.

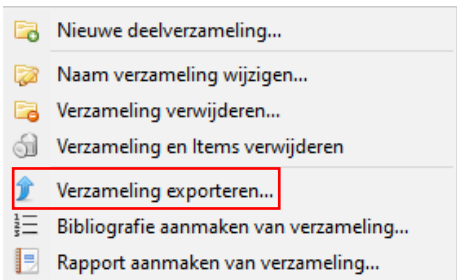

In het scherm dat daarna verschijnt kan je het bestandstype en extra opties selecteren. Het bestandstype kies je bij 'Formaat': dit staat standaard op Zotero RDF, de meest aangewezen optie wanneer iemand jouw geëxporteerde bibliotheek ook in Zotero zal openen. Gebruikt die persoon een andere referentiemanager zoals EndNote of Mendeley, dan kies je beter voor RIS: een algemeen veelgebruikt bestandstype. Daarnaast heb je nog de optie om zowel aantekeningen als gekoppelde bestanden mee te exporteren.

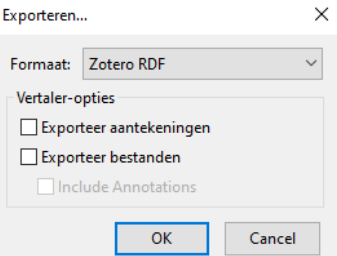

Op deze manier kan je dus je Zotero-referentiebibliotheek overzetten naar een andere referentiemanager. Omgekeerd werkt dit ook: bibliotheken van andere referentiemanagers kan je ook importeren in Zotero. Hiervoor ga je naar 'Bestand' – 'Importeren' en kies je voor de juiste optie. Als je

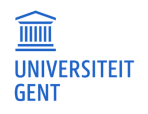

je bibliotheek uit een andere referentiemanager geëxporteerd hebt (bv. als RIS-bestand), dan selecteer je de eerste optie. Kies daarna het juiste bestand. Controleer na het importeren zeker of de informatie correct is meegenomen. Waar nodig kan je aanpassingen doen in het referentiepaneel.

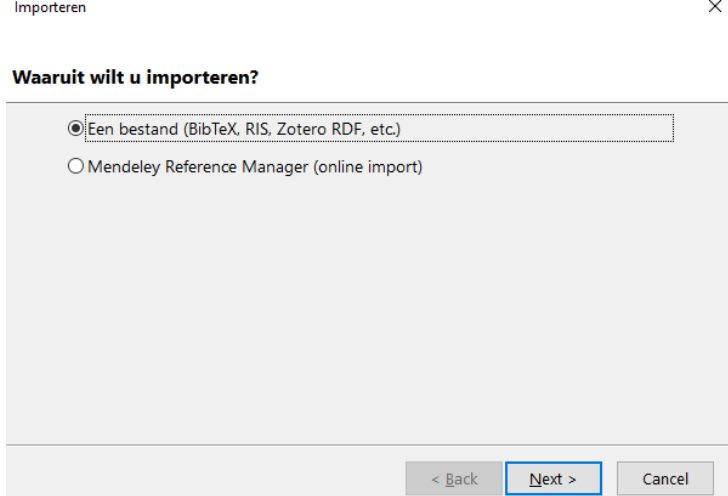

In het volgende deel van de handleiding gaan we dieper in op het gebruik van Zotero als hulpmiddel bij het schrijven van een academische paper en hebben we het o.a. over het aanmaken van een bibliografie van bronnen waarnaar je verwijst in een tekst.

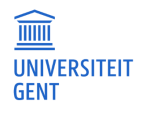

# <span id="page-21-0"></span>**4 ZOTERO ALS HULPMIDDEL BIJ HET SCHRIJVEN**

## <span id="page-21-1"></span>**4.1 Cite while you write**

## **4.1.1 Inleiding**

De dynamische koppeling tussen Zotero en Word maakt dat je tijdens het schrijven een beroep kan doen op de referenties en (opmaak)mogelijkheden van Zotero, het *Cite While You Write* principe. Indien zowel Zotero als Word geopend zijn kun je bovendien eenvoudig tussen beide programma's wisselen.

Wanneer je verwijzingen en een bibliografie invoegt in Word, wordt je bibliografie automatisch geüpdatet met de nieuwe referenties waarnaar je in je tekst verwijst. De verwijzingen en bibliografie worden opgemaakt volgens je gekozen citeerstijl.

Bij de installatie van Zotero wordt de Word-plugin automatisch geïnstalleerd en zal die verschijnen in de toolbar bovenaan. Let op: indien Word al openstond voordat je Zotero voor het eerst geïnstalleerd hebt, dan zal Zotero niet verschijnen in je toolbar bovenaan. Je dient eerst Word af te sluiten en opnieuw op te starten, alvorens Zotero in de toolbar zal verschijnen.

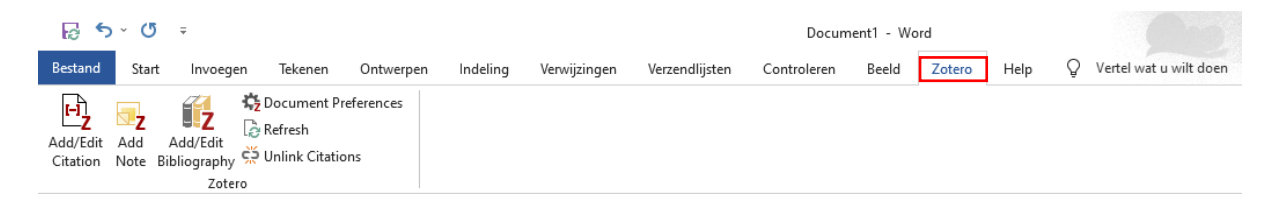

## **4.1.2 Een referentie toevoegen**

Voor je een referentie toevoegt, moet je er voor zorgen dat de **cursor op de juiste plaats** in de tekst staat. Een verwijzing komt steeds op dezelfde plaats waar die van toepassing is. Voor Zotero is het niet van belang dat je op voorhand weet of een verwijsstijl dan wel met voetnoten werkt (referenties onderaan de pagina, bv. V&A of Chicago), of met referenties binnen een tekst, bv. APA of MLA. Zotero zal automatisch de juiste opmaak selecteren op basis van de gekozen verwijsstijl (cfr. 4.1.3).

Je kan een referentie toevoegen via de knop 'Add/Edit Citation'. Hierna verschijnt een zoekbalk waarin je kan zoeken naar de referentie die je wil invoegen. Selecteer de gewenste referentie en klik op Enter om de referentie in te voegen.

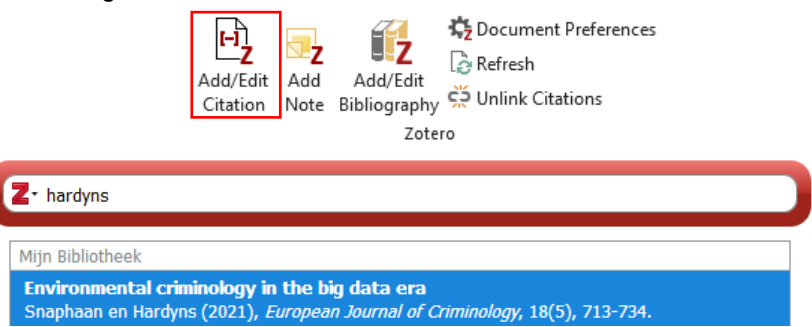

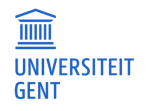

Meerdere referenties invoegen kan eenvoudig door na de selectie van de eerste referentie te zoeken naar andere referenties. Wanneer je selectie volledig is, kan je ze invoegen door op Enter te klikken.

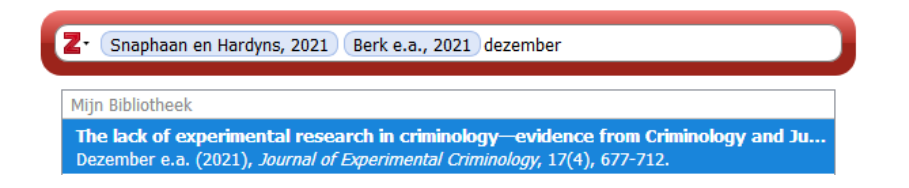

## **4.1.3 Verwijsstijl**

De referenties en bibliografie worden getoond in de door jou gekozen verwijsstijl. Deze verwijsstijl aanpassen kan via de knop 'Document Preferences'. In het venster dat dan opent kan je je gewenste verwijsstijl kiezen.

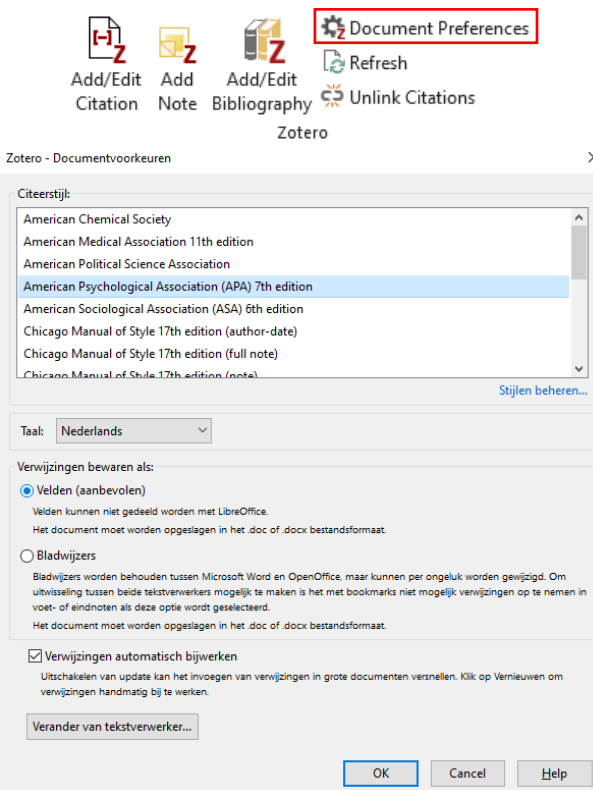

Bij de rest van de voorkeuren zal je zien dat verwijzingen standaard bewaard worden als veld. Dit is de aanbevolen optie, dus die mag je laten staan. Onderaan zie je ook dat de optie om verwijzingen automatisch bij te werken aan staat. Hier gaan we verder op in het volgende stuk (4.1.4).

## **4.1.4 Referenties bewerken en verwijderen**

Wanneer je verwijzingen of een bibliografie invoegt, zal je zien dat die in een grijs veld staan wanneer je ze selecteert. Dat betekent dat de referentie gekoppeld is aan je bibliotheek in Zotero. Het is beter om rechtstreeks geen aanpassingen te doen in de velden in Word. Informatie van een referentie

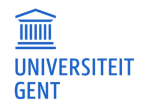

wijzigen doe je via Zotero. Als je informatie wil toevoegen aan je verwijzing (zoals bv. paginanummers van een specifiek citaat), dan kan dat via de Zotero-plugin.

#### **Referentie wijzigen**

Selecteer de referentie in je document en klik op 'Add/Edit Citation' in het Zotero-tabblad in de toolbar bovenaan. Selecteer dan de referentie en klik op 'Open in Mijn Bibliotheek'. Wanneer je nu overschakelt naar je Zotero-venster, zal je zien dat die referentie geselecteerd is. Aanpassingen kan je dan doen in het referentiepaneel rechts (bv. wijzigen van auteurs, datum, titel, etc.). Je kan ook rechtstreeks in Zotero navigeren naar de referentie die je wil aanpassen.

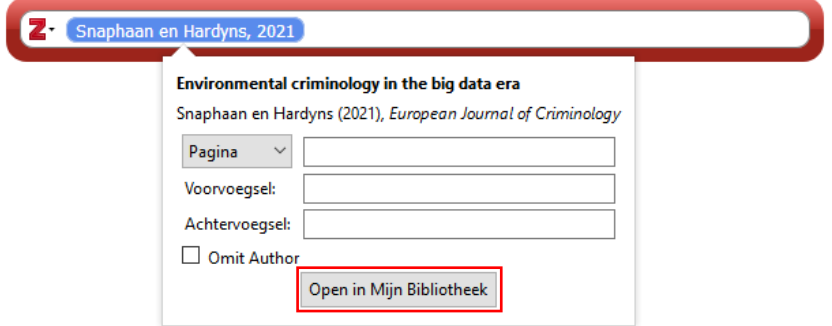

Wanneer je de aanpassingen in Zotero hebt gedaan, zal je zien dat die nog niet automatisch in de referentie in Word te zien zijn. Om die door te voeren, klik je op 'Refresh' bovenaan in de toolbar.

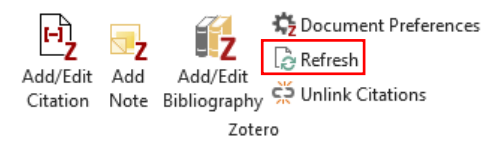

## **Toevoegen van specifieke pagina's, extra informatie… aan een verwijzing**

Sommige verwijsstijlen ondersteunen verwijzingen naar specifieke pagina's in een boek/artikel/… Aangezien het invoeren van een verwijzing in Word met Zotero soms een volledige publicatie omvat, moeten de specifieke pagina's later ingevoerd worden. Dit kan door de referentie te selecteren en opnieuw 'Add/Edit Citation' te klikken (cfr. supra). Hier kan je dan specifieke pagina's of een voor- of achtervoegsel toevoegen. De paginanummers mag je gewoon ingeven (enkel de cijfers, eventueel gescheiden door een koppelteken als het gaat om meerdere opeenvolgende pagina's), Zotero zorgt er automatisch voor dat de regels van je geselecteerde verwijsstijl gevolgd worden. Voor- en achtervoegsels kunnen gebruikt worden om eventueel extra informatie aan je verwijzing toe te voegen, zoals in het volgende voorbeeld: '(**zie ook** Snaphaan en Hardyns, 2021 **voor een bespreking van dit fenomeen**)'. Voor- en achtervoegsel worden weergegeven zoals je ze ingeeft in de respectieve velden.

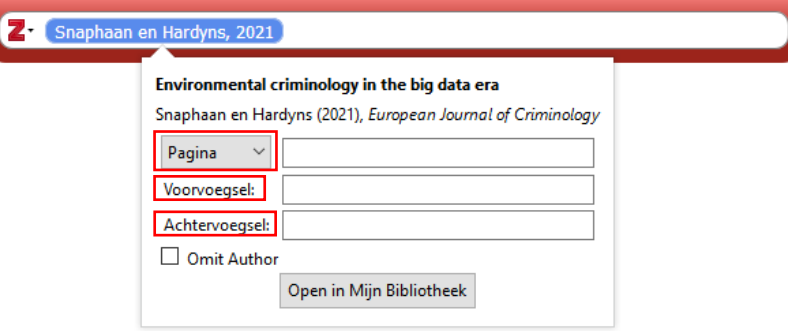

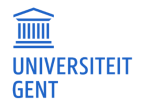

In sommige verwijsstijlen met in-tekst verwijzingen (zoals APA 7th) kan je de auteur(s) van een bron al vermelden in de hoofdzin, waarna je ze niet meer tussen de haken van je verwijzingen hoeft te vermelden, bv. 'Snaphaan en Hardyns (2021) vermelden dat (…)'. Hiervoor klik je op 'Omit Author'.

## **4.1.5 Invoegen van een bibliografie**

Via 'Add/Edit Bibliography' kan je een bibliografie van je gebruikte bronnen invoegen. Zotero zal de bibliografie automatisch in de opmaak van je geselecteerde verwijsstijl zetten, net zoals bij verwijzingen in je tekst.

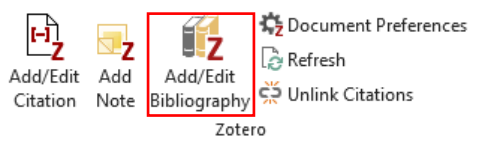

Eens je een bibliografie hebt aangemaakt in je document, zal Zotero die automatisch updaten wanneer je nieuwe verwijzingen toevoegt in je tekst.

Als je aanpassingen wil doen in je bibliografie (bv. omdat er informatie is die niet klopt of ontbreekt), dan doe je dat rechtstreeks in Zotero bij de bronnen die moeten aangepast worden. Net zoals bij de verwijzingen kan je dan via de 'Refresh'-knop je wijzigingen in Zotero laten doorvoeren in Word.

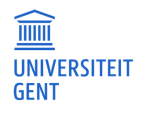

# <span id="page-25-0"></span>**5 APA (7TH) GEBRUIKEN ALS VERWIJSSTIJL BINNEN ZOTERO**

Binnen de opleiding criminologie wordt meestal geopteerd om APA als verwijsstijl te gebruiken. Deze verwijsstijl, opgesteld door de American Psychological Association, is momenteel aan de 7<sup>e</sup> versie toe.

Enkele algemene kenmerken van de APA verwijsstijl :

- − verwijzingen naar de tekst zelf met de naam van de eerste auteur(s) (naam-datumsysteem)
- − titel van het boek of naam van het tijdschrift cursief
- − bibliografie alfabetisch op auteur
- − boeken onder redactie geschreven, staan op naam van de redacteur

De specifieke regels met betrekking tot deze referentiestijl zijn goed gedocumenteerd en worden in de cursus Encyclopedie van de criminologische wetenschappen verder toegelicht.

In de opleiding criminologische wetenschappen aan de UGent zijn de richtlijnen met betrekking tot het gebruik van de APA-referentiestijl, eventueel in combinatie met de V&A-referentiestijl, zeer duidelijk: Studenten dienen één – of desgevallend, zoals voorgeschreven, een combinatie – van de twee volgende referentiestijlen te gebruiken: (1) de APA-stijl (American Psychological Association) of (2) de V&A-stijl (Juridische Verwijzingen en Afkortingen).

Bij een werkstuk met uitsluitend sociaalwetenschappelijke bronnen wordt gebruik gemaakt van de APAstijl. Bij een werkstuk met hoofdzakelijk juridische bronnen wordt gebruik gemaakt van de V&A-stijl.

Indien een werkstuk zowel sociaalwetenschappelijke als juridische bronnen bevat, wordt geopteerd voor een gecombineerd systeem, waarbij voor juridische bronnen gebruik wordt gemaakt van de V&Astijl (met voetnoten) en voor sociaalwetenschappelijke bronnen gebruik wordt gemaakt van de APA-stijl (in-tekst-referenties en bibliografie).

Het automatisch combineren van beide stijlen in één document via Zotero is niet mogelijk. In dit geval wordt aanbevolen om, voor de bronnen waar naar gerefereerd wordt via de APA-stijl, gebruik te maken van de Zotero-plugin in Word. Voor de bronnen waar naar gerefereerd wordt met behulp van de V&Astijl kan je gebruik maken van de voetnoot-functie ('Verwijzingen' – 'Voetnoot invoegen') in Word. Die bronnen voeg je dan manueel toe.

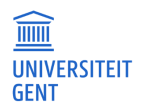

# <span id="page-26-0"></span>**NUTTIGE LINKS**

(Onder)zoektips over Zotero:

- − Hoe installeer ik Zotero?:<https://onderzoektips.ugent.be/nl/tips/00000061/>
- − Hoe beheer ik mijn bronnen in Zotero?:<https://onderzoektips.ugent.be/nl/tips/00000081/>
- − Hoe citeren in Word?:<https://onderzoektips.ugent.be/nl/tips/00000101/>

Documentatie Zotero:<https://www.zotero.org/support/>

Met vragen of problemen kan je terecht bij: [libservice@ugent.be](mailto:libservice@ugent.be) of [rbib@ugent.be](mailto:rbib@ugent.be)

Versie december 2023 Faculteitsbibliotheek Recht en Criminologie Lucas Rabaey en Kathleen D'hanis

[lucas.rabaey@ugent.be](mailto:lucas.rabaey@ugent.be) e[n kathleen.dhanis@ugent.be](mailto:kathleen.dhanis@ugent.be)

Tel. 09 264 67 87 Universiteitstraat 4 9000 Gent

Tips en opmerkingen zijn steeds welkom o[p rbib@ugent.be](mailto:rbib@ugent.be)

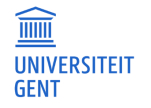